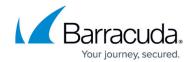

## **Barracuda Archive Search for Windows - User**

https://campus.barracuda.com/doc/42048896/

This article refers to the Barracuda Message Archiver firmware version 5.2 and higher, and Barracuda Archive Search version 5.2 and higher. The administrator must enable **Barracuda Archive Search** on the **USERS** > **Client Downloads** page before you can install the utility.

## Install Barracuda Archive Search

Use the following steps to install Barracuda Archive Search:

- 1. Log in to the Barracuda Message Archiver, and go to the **USERS** > **Client Downloads** page.
- 2. In the Barracuda Archive Search section, click Download Now to the right of the Stand-Alone Search Utility to download the .msi installer.
- 3. Locate and double-click the **.msi** file to open the **Setup Wizard**.
- 4. Follow the onscreen instructions to install the utility.

## **Set Up the Stand-Alone Search Utility**

Use the following steps to set up Barracuda Archive Search:

- 1. Launch Barracuda Archive Search.
- 2. Read and accept the agreement, and click **Next**. When the setup is complete, click **Finish**.
- 3. If prompted:
  - Enter the URI of your Barracuda Message Archiver, for example: https://archiver.mycompany.com:8000/ If you do not know the URI of your Barracuda Message Archiver, contact your administrator.
  - 2. Enter your **Email Address** and **Password**, and then click **OK**.

You are now ready to search your message archives. Navigate to and launch **Barracuda Message Archiver Search**. See <u>Understanding Barracuda Archive Search for Outlook Dialog Box</u> to get started.

## Barracuda Message Archiver

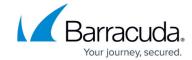

© Barracuda Networks Inc., 2024 The information contained within this document is confidential and proprietary to Barracuda Networks Inc. No portion of this document may be copied, distributed, publicized or used for other than internal documentary purposes without the written consent of an official representative of Barracuda Networks Inc. All specifications are subject to change without notice. Barracuda Networks Inc. assumes no responsibility for any inaccuracies in this document. Barracuda Networks Inc. reserves the right to change, modify, transfer, or otherwise revise this publication without notice.